## **Kurzanleitung für den Zugzielanzeigengenerator**

In dieser Kurzanleitung geht es weniger um den Generator und dessen Bedienung, als um die folgenden Schritte bis zum fertigen Objekt im Train Simulator / Railworks. Nur zwei Hinweise: Mit dem @-Zeichen kann manchmal ein Zeilenumbruch geschaffen werden. Meist ist dies bei Feldern wie "Via" möglich, im Zweifel ist die Vorschaufunktion ein guter Berater. Auch sollten Sie immer zuerst alle Zugzielanzeigen für ein Szenario erstellen und diese erst dann für Railworks konvertieren - dies spart enorm viel Zeit.

Sie haben nun bereits mehrere ZIP-Ordner aus dem Generator heruntergeladen. Sollten Sie noch nie ein Objekt für den TS / Railworks erstellt haben, müssen sie nun im Railworks-Hauptordner einen neuen Ordner mit dem Namen "Source" erstellen. In diesem Ordner erstellen Sie wiederum einen neuen Ordner mit einem Namen Ihrer Wahl, im Idealfall ist er identisch mit ihrem Nutzernamen und enthält keine Sonder- oder Leerzeichen. Dies ist der sog. "Provider". In diesem Ordner erstellen sie erneut einen weiteren Ordner, den "Product"-Ordner. Ich empfehle, für jedes Szenario einen neuen "Product"-Ordner mit einem Namen wie "Aufgabe001" zu erstellen.

In diesen Ordner entpacken Sie nun die ZIP-Ordner. Alle IGS- und XML-Dateien sollten nun in einem Ordner ähnlich dem Muster "Railworks\Source\Nutzername\Aufgabe001\" liegen. Alle weiteren Pfadangaben sind immer relativ zu diesem Ordner, mit dem Ordner "textures" ist also "Railworks\Source\Nutzername\ Aufgabe001\textures" gemeint.

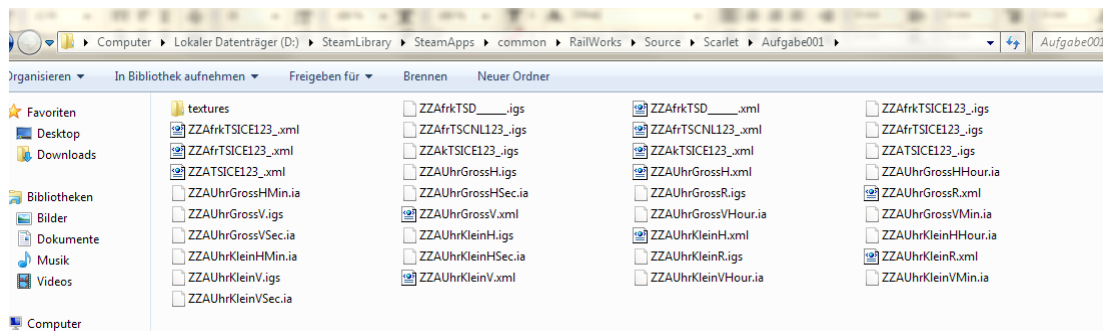

Starten Sie nun die Anwendung "RWAceTool.exe" aus dem Railworks-Hauptordner. Wählen Sie "Multiple image conversion", klicken Sie auf den Schalter "+ Add" und wählen Sie alle Dateien im Ordner "textures" aus. Schließen Sie den Dialog mit "Öffnen" und wählen Sie "Next >". Drücken Sie jetzt auf "Start" und warten Sie, bis im unteren "Output"-Fenster "Converion task completed successfully!" steht. Beenden Sie das RWAceTool.

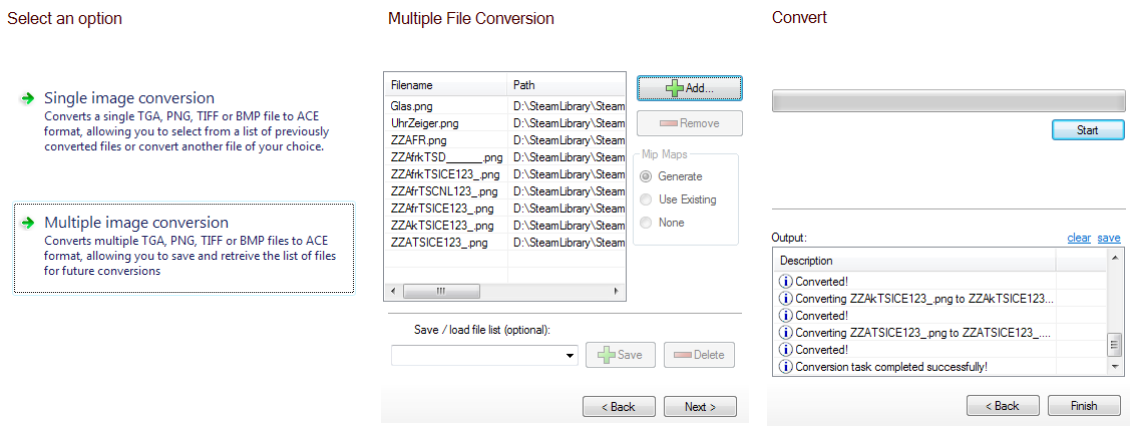

Starten Sie jetzt noch die Anwendung "BlueprintEditor2.exe". Navigieren Sie im seitlichen "Explorer" zu ihrem "Product"-Ordner, wählen Sie diesen aus und drücken Sie F7. Nach einigen Sekunden sollte in dem unteren "Output"-Fenster "==== Export Succeeded ====" stehen. Beenden Sie den BlueprintEditor.

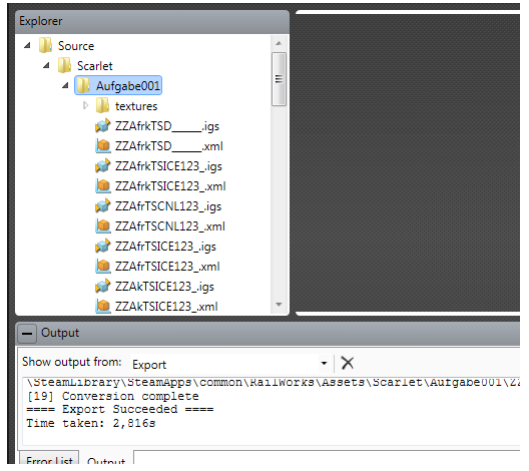

Nun können Sie ihre fertigen Objekte im normalen Train Simulator / Railworks Editor, genau wie Sie auch Loks und Wagen freischalten, freischalten und platzieren. Viel Spaß mit Ihren neuen Zugzielanzeigen. :-)

Ein Hinweis zur Verbreitung der mit diesem Tool erstellten Zugzielanzeigen: Natürlich müssen Sie die Anzeigen auch mit dem Szenario / Strecke mitliefern. Dabei dürfen Sie nicht den Fehler begehen, die Objekte im "Source"-Ordner mitzuliefern - Sie müssen natürlich die Objekte und Dateien aus dem "Assets"-Ordner mitliefern. Sie können den Inhalt des "Sources"-Ordner nach dem Exportieren mit dem Blueprinteditor sogar löschen.

Sollte der BlueprintEditor2 sich nicht starten lassen oder nur ein weißes Fenster erscheinen, liegt dies mit sehr hoher Wahrscheinlichkeit an einem Grafikverbesserungstool wie SweetFX. Diese Zusätze können die Funktion des BlueprintEditor2 beeinträchtigen.

Ein wichtiger Hinweis noch: Im Assetsordner finden sich z.T. überflüssige XML-Dateien. Diese können und sollten vor oder während dem Packen der fertigen Aufgabe aus dem Assetsordner entfernt werden. Sie können diese manuell löschen oder im Paketersteller die entsprechenden überflüssigen XML-Dateien abwählen:

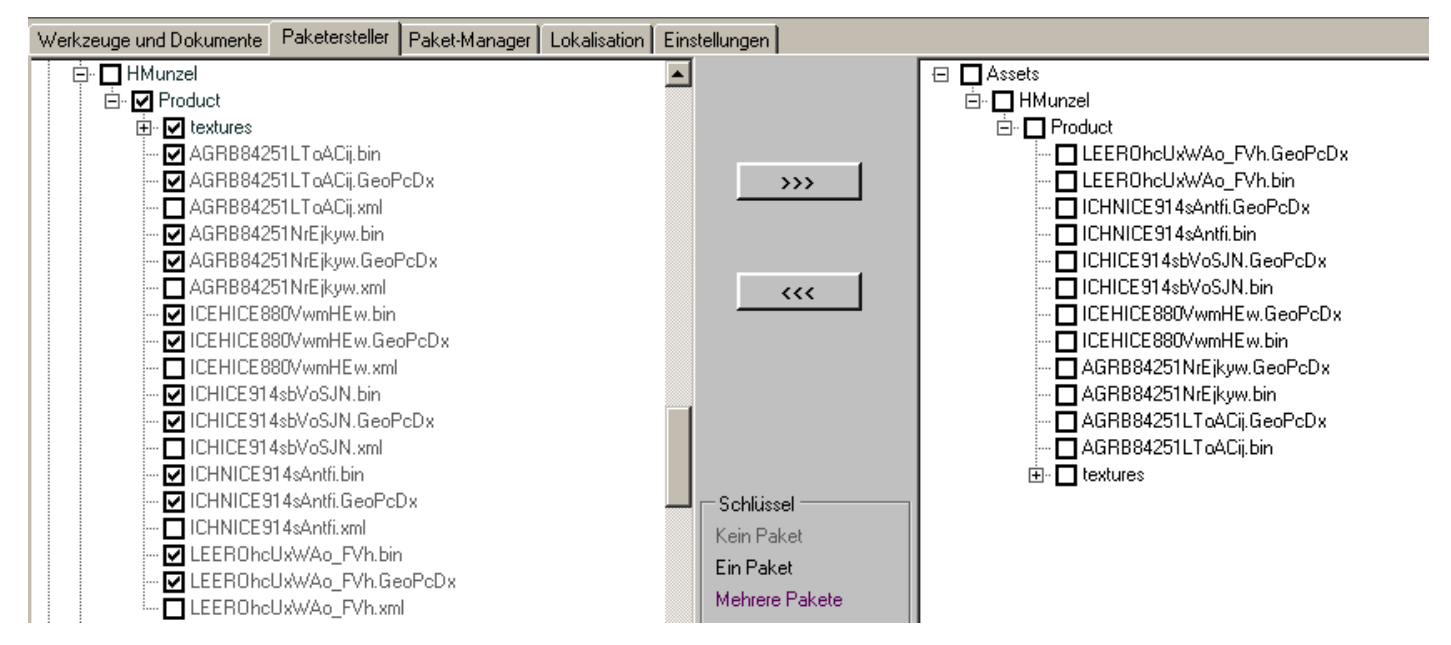

Aufgabenersteller sind selbst und alleinig für die "Hygiene" ihrer Assetsordner verantwortlich!

Manfred Winkler / Scarlet im Sommer 2016 CC BY-NC-SA